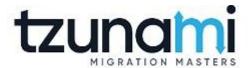

# Tzunami Deployer OpenText Content Server Exporter Guide

Supports extraction of OpenText Content Server contents and migrate to Microsoft SharePoint using Tzunami Deployer.

Version 4.0

Last Updated: April 30, 2024

## **Table of Contents**

| PR | REFACE                            |                                          | v    |
|----|-----------------------------------|------------------------------------------|------|
|    | INTENDED AUDIENCE                 |                                          | V    |
|    | CONVENTIONS                       |                                          | V    |
|    | TECHNICAL SUPPORT                 |                                          | VI   |
|    |                                   |                                          |      |
| 1  | INSTALLING TZUNAMI OPENTEXT C     | ONTENT SERVER EXPORTER                   | 1-1  |
|    | 1.1 System Requirements           |                                          | 1-2  |
|    | 1.2 CONTENT SERVER CONFIGURATION  |                                          | 1-3  |
|    | 1.3 INSTALLING TZUNAMI OPENTEXT C | ONTENT SERVER EXPORTER                   | 1-4  |
|    | 1.4 CONFIGURATION OF TZUNAMI SER  | VICE SETTINGS                            | 1-6  |
|    | 1.5 UNINSTALL TZUNAMI OPENTEXT C  | ONTENT SERVER EXPORTER                   | 1-7  |
|    | 1.5.1 Uninstallation using I      | nstaller                                 | 1-7  |
|    | 1.5.2 Uninstallation using 0      | Control Panel                            | 1-8  |
| 2  | TZUNAMI OPENTEXT CONTENT SEF      | EVER EXPORTER                            | 2-9  |
|    | 2.1 OVERVIEW                      |                                          | 2-10 |
|    | 2.1.1 Supported Types             |                                          | 2-11 |
|    | 2.1.2 Security                    |                                          | 2-12 |
|    | 2.1.3 Credentials                 |                                          | 2-13 |
|    | 2.1.4 Attachment of Initiat       | ed Workflow configuration for extraction | 2-13 |
|    | 2.2 EXPORTING FROM CONTENT SERVE  | R                                        | 2-14 |
|    | 2.3 COMMAND-LINE EXPORT           |                                          | 2-27 |
|    | 2.4 LOGGING SETTINGS              |                                          | 2-28 |
|    | 2.5 BEST PRACTICES                |                                          | 2-29 |
| 3  | AUTO MIGRATION PLAN               |                                          | 3-31 |
| 4  | COPYRIGHT AND TRADEMARK           |                                          | 4-40 |

## List of Tables

| Table 1-1: System Requirements                                            | 1-2  |
|---------------------------------------------------------------------------|------|
| Table 2-1 Configurations Screen, Credential Tab — Description of Fields   | 2-15 |
| Table 2-2 Configurations Screen, Item Tab – Description of Fields         | 2-17 |
| Table 2-3: Configurations Screen, Advanced Tab – Description of Fields    | 2-19 |
| Table 2-4 Configurations Screen, Direct Roots Tab - Description of fields | 2-21 |
| Table 2-5: Configurations, Actions Tab - Description of fields            | 2-22 |
| Table 2-6: Target Structure Guidelines                                    | 2-29 |
|                                                                           |      |
| List of Figures                                                           |      |
|                                                                           |      |
| Figure 1-1 Security Parameter in Content Server.                          |      |
| Figure 1-2: Welcome Window                                                |      |
| Figure 1-3: End-User License Agreement Window                             |      |
| Figure 1-4: Custom Setup Window                                           |      |
| Figure 1-5: Installing Tzunami OpenText Content Server Exporter Window    |      |
| Figure 1-6: Installation Complete Window                                  |      |
| Figure 1-7 Deployer Settings Manager                                      |      |
| Figure 2-1 Sample CSV file for ACL                                        |      |
| Figure 2-2 Sample CSV file for Users                                      |      |
| Figure 2-3 Attachment of Initiated Workflow configuration csv file        |      |
| Figure 2-4 Welcome Window                                                 |      |
| Figure 2-5 Configurations Screen - Credential Window                      |      |
| Figure 2-6: Configurations Screen - Item Tab                              |      |
| Figure 2-7: Configurations Screen - Advanced Tab                          |      |
| Figure 2-8 Configurations Screen - Roots Tab                              |      |
| Figure 2-9: Configurations Screen – Actions Tab                           |      |
| Figure 2-10: Folder Selection Screen                                      |      |
| Figure 2-11 Global ACL Mapping file                                       |      |
| Figure 2-12: Filter Screen                                                |      |
| Figure 2-13: Destination Folder Screen                                    |      |
| Figure 2-14: Exporter Progress Screen                                     |      |
| Figure 2-15 Log level Settings                                            |      |
| Figure 3-1 ECM Source Connection Screens                                  |      |
| Figure 3-2 ECM Source Export Options Screens                              |      |
| Figure 3-3 Mapped Source and Target screen                                |      |
| Figure 3-4 Property Mapping Screen                                        |      |
| Figure 3-5 Users and Groups Mapping                                       |      |
| Figure 3-6 Roles Mappings                                                 |      |
| Figure 3-7 Creating Migration Plan Screen                                 | 3-38 |

#### **PREFACE**

This guide provides installation procedures for Tzunami OpenText Content Server Exporter and detail steps to extract contents from OpenText Content Server using Tzunami OpenText Content Server Exporter. The guide also describes how to extract contents non-interactive way using command-line instructions and best practice.

This preface contains the following topics.

- Intended Audience
- Conventions
- Technical Support
- Comments and Suggestions

#### INTENDED AUDIENCE

Tzunami OpenText Content Server Exporter Guide is intended for:

- System Administrators who are responsible for exporting OpenText Content Server contents and setting migration environment using Tzunami Deployer.
- Project Managers and IT Managers who create and regulate usage of Tzunami Deployer and Tzunami OpenText Content Server Exporter.

#### **CONVENTIONS**

The following text conventions are used in this document:

- Commands and keywords are given in boldface.
- Terminal sessions, console screens, or system file names are displayed in fixed width fonts.

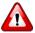

**Caution** indicates that the described action might result in program malfunction or data loss.

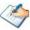

**Notes** contain helpful suggestions about or references to materials not contained in this manual.

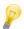

**Tips** provide information that might help you solve a problem.

#### **TECHNICAL SUPPORT**

Before contacting Tzunami Support team, ensure that you are referencing the latest copy of this user guide (CTRL + Click to follow link) *Tzunami Deployer Content Server Exporter Guide*.

For additional information, please contact Tzunami Support Team at <a href="mailto:support@tzunami.com">support@tzunami.com</a>

#### **COMMENTS AND SUGGESTIONS**

Your feedback is important to us and will help us to provide the most accurate and high quality information possible in our documentation. Send us comments or suggestions by email to support@tzunami.com. Be sure to include as much of the following as possible:

- The document title.
- The location that the document was accessed from (either downloaded from Tzunami web site or the Tzunami Deployer User Guide and Tzunami OpenText Content Server Exporter Guide available in Tzunami Deployer).
- The section or chapter number and the original text found in the document.

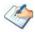

When you send information to Tzunami Support Team, you grant Tzunami a right to use or distribute the information internally within Tzunami Development and Support team for diagnostic purpose.

# 1 INSTALLING TZUNAMI OPENTEXT CONTENT SERVER EXPORTER

This chapter contains information about installing Tzunami OpenText Content Server Exporter. It contains the following topics:

- System Requirements
- Installing Tzunami OpenText Content Server Exporter
- Uninstall Tzunami OpenText Content Server Exporter

### **1.1 SYSTEM REQUIREMENTS**

The following table lists the system requirements for Tzunami OpenText Content Server Exporter.

Table 1-1: System Requirements

| Components                 | Minimum Requirements                                                                                           |  |
|----------------------------|----------------------------------------------------------------------------------------------------|--|
| Computer and processor     | 2GHz Pentium processor or equivalent                                                                           |  |
| Memory                     | 2 GB (Minimum); 4GB (Recommended)                                                                              |  |
| Hard disk                  | 50Mb (additional space will be required for the Tzunami Deployer projects, which may vary from 10 Mb to 4 GB). |  |
| Supported Operating System | Windows Server 2008/2012, Windows Vista, Windows 7, Windows 8 & Windows 10 or higher.                          |  |
| Supported Architectures    | x86 and x64                                                                                                    |  |
| Network                    | Intranet/Internet access depending on connectivity requirements                                                |  |
| Display                    | 800 x 600, 256 colors (minimum); 1024 x 768 high color                                                         |  |
| Microsoft .NET Framework   | Microsoft .Net Framework 4.5 or higher (including lower versions like 2.0, 3.0, 3.5 and 4.0)                   |  |

#### 1.2 CONTENT SERVER CONFIGURATION

The Tzunami OpenText Content Server Exporter is compatible to OpenText Content Server versions 16.x and higher. However, there are some configurations that needs to be adjusted on Content server to allow Tzunami Exporter to run smoothly without any interruption. Migration is long running process during which, depending on the server security configuration, the server may expire tokens frequently due to which the export process will fail.

Based on the migration experiences following security parameter needs to be adjusted in server. Tzunami Inc. recommends to consult with system administrator to revise following security parameters and adjust accordingly.

- Cookie Authentication Information: set to Never Expire.
- Secure Request Token Expiration: set to Never Timeout.

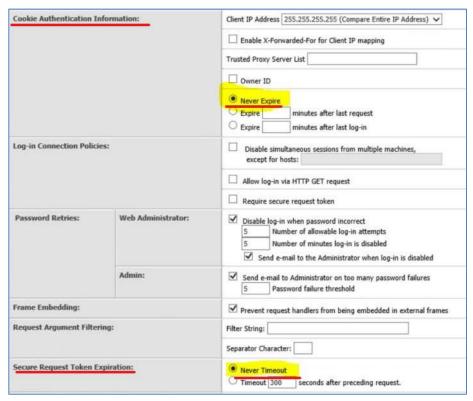

Figure 1-1 Security Parameter in Content Server.

#### 1.3 INSTALLING TZUNAMI OPENTEXT CONTENT SERVER EXPORTER

You can install Tzunami OpenText Content Server Exporter on any machine from which you can connect to OpenText Content Server.

#### To install Tzunami OpenText Content Server Exporter:

1. Unzip the zip file, and run TzunamiOpenTextContentServerExporter.msi. The Tzunami OpenText Content Server Exporter setup wizard will launch. To advance through the installation wizard, click **Next**.

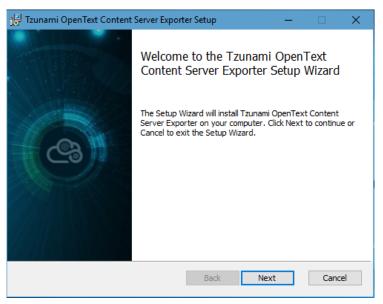

Figure 1-2: Welcome Window

2. In the End-User Licensing Agreement panel, click "I accept the terms in the License Agreement" and click Next to continue installation.

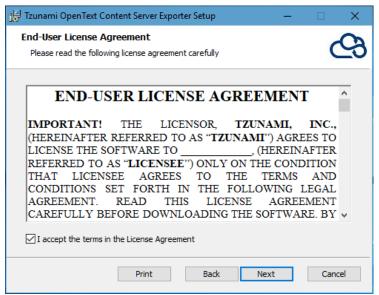

Figure 1-3: End-User License Agreement Window

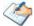

You are advised to read the terms of the license carefully before proceeding with the installation. If you decline the license terms, the installation will not proceed.

- 3. In the Custom Setup panel, do one of the following:
  - To accept the default Destination Folder, click Next.
  - Click Browse, locate and select a destination folder, click OK, and then click Next.

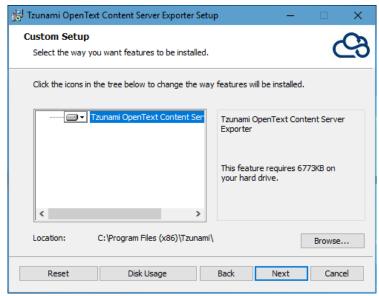

Figure 1-4: Custom Setup Window

4. In the Ready to install Tzunami OpenText Content Server Exporter panel, click **Install**. Content Server Exporter is installed.

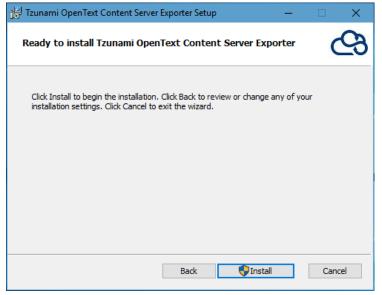

Figure 1-5: Installing Tzunami OpenText Content Server Exporter Window

5. Click **Finish** to exit from the setup wizard.

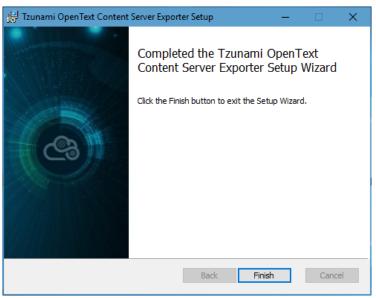

Figure 1-6: Installation Complete Window

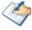

When Tzunami OpenText Content Server Exporter is installed, it comes with a default license that can be used for evaluation purpose only. This license is limited in time and number of operations.

#### 1.4 CONFIGURATION OF TZUNAMI SERVICE SETTINGS

When installing Tzunami Deployer/Exporter/Remote Service for the first time, a
Tzunami Service Settings dialog is displayed. In Tzunami Service Settings, the
Licensing Service, Link Resolver Service and O365 AD Service are pointed to localhost
(same machine) and port.

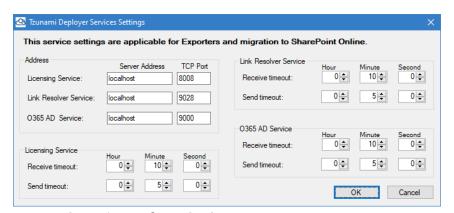

**Figure 1-7 Deployer Settings Manager** 

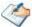

User can run the **Settings Manager.exe** application from the installation directory to display this service settings dialog at any time and updated the settings to point the Tzunami services as required.

If these services are installed on another machine, point to that machine with machine name or IP Address and port.

**Licensing Service:** TCP port 8008 (or the port that the Licensing Service is listening on)

**Link Resolver Service:** TCP port 9028 (or the port that the Link Resolver Service is listening on)

**O365 AD Service:** TCP port 9000 (or the port that the O365 AD Service is listening on).

2. Click on OK.

#### 1.5 Uninstall Tzunami OpenText Content Server Exporter

This section of the guide illustrates different ways to remove or uninstall Tzunami OpenText Content Server Exporter from your OpenText Content Server. Here are the two different ways to uninstall Tzunami OpenText Content Server Exporters:

- Uninstallation using Installer
- Uninstallation using Control Panel

To uninstall Tzunami OpenText Content Server Exporter, user needs to be a Local Administrator in the Tzunami OpenText Content Server Exporter installed machine. Uninstalling Tzunami OpenText Content Server Exporter is simple and easy. You can remove or uninstall it in no time. You don't need to reboot your computer once the uninstalling process is complete.

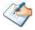

Log files, licensing information files etc. will remain after uninstalling Tzunami OpenText Content Server Exporter. You can manually delete those files from your computer if needed. By default logs are located at the "C:\Program Files\Tzunami\Deployer 4.0\Exporter\ContentServer\Logs", or where Tzunami OpenText Content Server Exporter is installed. Tzunami OpenText Content Server Exporter Options information will be available in "C:\Documents and Settings\All users\Application Data\Local\Tzunami" location.

#### 1.5.1 Uninstallation using Installer

To uninstall Tzunami OpenText Content Server Exporter using Installer

- 1. Close Tzunami OpenText Content Server Exporter.
- 2. Unzip the zip file, and run TzunamiOpenTextContentServerExporter.msi. The Tzunami Content Server setup wizard (Welcome window) will launch. To advance through the remove installation wizard, click "Next" at the bottom of the screen
- In the Change, repair or remove installation panel, click "Remove" button to proceed to remove Tzunami OpenText Content Server Exporter from your computer.
- 4. In the Ready to remove Tzunami OpenText Content Server Exporter panel, click "Remove" to remove Tzunami OpenText Content Server Exporter from your computer.
- 5. Click **Finish** to exit the setup wizard.

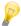

You can right-click Tzunami OpenText Content Server Exporter setup (TzunamiOpenTextContentServerExporter.msi) file and select **Uninstall** to remove or uninstall Tzunami OpenText Content Server Exporter from your computer.

#### 1.5.2 Uninstallation using Control Panel

To uninstall Tzunami OpenText Content Server Exporter using Control Panel

- 1. Close Tzunami OpenText Content Server Exporter.
- 2. Click Start > Control Panel > Add or Remove Programs.
- 3. In Add or Remove Programs window, right-click the Tzunami OpenText Content Server Exporter application you want to remove, and then click **Uninstall**.

# 2 TZUNAMI OPENTEXT CONTENT SERVER EXPORTER

This chapter contains information of Tzunami OpenText Content Server Exporter. It contains the following topics:

- Overview
- Exporting From Content Server
- Command-Line Export
- Logging settings
- Best Practice

#### 2.1 OVERVIEW

Tzunami OpenText Content Server Exporter enables organizations to migrate contents from OpenText Content Server to SharePoint 2007, SharePoint 2010, SharePoint 2013, SharePoint 2016, SharePoint 2019 and SharePoint Online using Tzunami Deployer. Tzunami OpenText Content Server Exporter is easy-to-use and convenient way to extract contents from OpenText Content Server and load contents into Tzunami Deployer.

To load OpenText Content Server content into Tzunami Deployer, you must first extract the content, using Tzunami OpenText Content Server Exporter, into TDX (Tzunami Deployer Export) and STDX (Separate Tzunami Deployer Export) files. You can then load this TDX file into a Tzunami Deployer project.

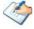

When working with Tzunami Deployer on several machines, you can run an export on one machine and load the exported data on another. Tzunami OpenText Content Server Exporter is an extension module of Tzunami Deployer. You can work with this module independent of Tzunami Deployer or from within the Deployer.

#### 2.1.1 Supported Types

The following items are exported from OpenText Content Server:

- Personal Workspaces
- Enterprise Workspaces
- Discussions (Topics and Replies)
- Tasks (Tasks Lists, Tasks Groups, and Tasks) and Milestones
- Channels and News
- Projects
- Folders
- Documents and Compound Documents
- Emails
- Shortcuts
- URLs
- Generation
- Collection
- Attachments of Initiated workflow
- Business Workspace
- Related Business Workspace
- Virtual Folder
- Project Profile
- Storage Capacity
- Storage
- Physical Items
- Project Workspace

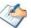

Due to API restrictions, you can only export 'Project Workspace' by specifying its "id" in the Direct Root section. The Project Profile, the Storage, and the Storage Category will all be inside of the Project Workspace. So, if you select "Project Workspace", it will include "Project Profile", "Storage", and "Storage Category" so that you can export all of them at once.

#### Form

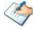

The forms' static content is extracted by the exporter. The contents of the retrieved form are then exported as a PDF file. However, because the content in the form is dynamic and changes based on actions taken in the form elements, it is possible that the dynamic components or contents cannot be removed. Consequently, it is advised that you assess the form's exported PDF file and get in touch with Tzunami Support in order to provide the needed functionality. Exporting dynamic material—such as that from tabs, content that changes based on dropdown choices, actions taken on pages, form pagination, and so forth—may take multiple sittings.

#### 2.1.2 Security

Tzunami OpenText Content Server Exporter uses the API to extract the content and associated ACL information. The exporter provides an option to export the security or not. Based on the option checked or unchecked security ACL information is exported.

There is a limitation of the source server that Content Server version 16.0.x does not provide the API to extract the security information. However, the exporter includes a workaround to overcome this limitation. First of all, you must export the ACL and Users information in separate two files for Content Server item in a specific format before running the exporter. At the beginning of export, you need to provide the location of those files for ACL and users information. Tzunami Inc. recommends to use **Live Report** feature of the server and provide the query to export ACL and user information in the format as shown below:

Your final ACL file should look like as follows (CSV file):

| DATAID   | RIGHTID  | PERMISSIONS |
|----------|----------|-------------|
| 76366374 | 77115875 | 36995       |
| 76366374 | 5385965  | 258191      |
| 76366374 | 48220269 | 36995       |
| 76366374 | 9036     | 258207      |
| 76366374 | 1001     | 128         |

Figure 2-1 Sample CSV file for ACL

You need to browse this file in Advance Tab during export process.

Your final Users file looks like (CSV file):

| PARENTID | ID    | CHILDID | CHILDNAME      | TYPE | EMAIL             | FIRSTNAME | LASTNAME   |
|----------|-------|---------|----------------|------|-------------------|-----------|------------|
| 14563    | 14563 | 24641   | Managers (All) | 1    | ?                 | ?         | ?          |
| 14563    | 24641 | 8172    | adiles         | 0    | sam.adile@gtaa.   | Sam       | Adile      |
| 14563    | 24641 | 8175    | linj           | 0    | jane.lin@gtaa.co  | Jane      | Lin        |
| 14563    | 24641 | 8214    | bairosa        | 0    | altino.bairos@gt  | Altino    | Bairos     |
| 14563    | 24641 | 8217    | larivit        | 0    | theresa.lariviere | Theresa   | Lariviere  |
| 14563    | 24641 | 8820    | brownm         | 0    | michael.brown@    | Michael   | Brown      |
| 14563    | 24641 | 8852    | carvala        | 0    | alda.carvalho@g   | Alda      | Carvalho   |
| 14563    | 24641 | 8903    | costac         | 0    | carlos.costa@gta  | Carlos    | Costa      |
| 14563    | 24641 | 9008    | dunlopl        | 0    | lynn.dunlop@gta   | Lynn      | Dunlop     |
| 14563    | 24641 | 9066    | lecourk        | 0    | kelly.lecours@gt  | Kelly     | Lecours    |
| 14563    | 24641 | 9230    | jonesg         | 0    | glynys.jones@gt   | Glynys    | Jones      |
| 14563    | 24641 | 9355    | wrightd        | 0    | dean.wright@gta   | Dean      | Wright     |
| 14563    | 24641 | 9385    | nevillp        | 0    | pat.neville@gtaa  | Pat       | Neville    |
| 14563    | 24641 | 9424    | orrt           | 0    | timothy.orr@gta   | Timothy   | Orr        |
| 14563    | 24641 | 9457    | polsinl        | 0    | lucy.polsinelli@  | Lucy      | Polsinelli |
| 14563    | 24641 | 9535    | saieghj        | 0    | jaclyn.saiegh@gt  | Jaclyn    | Saiegh     |
| 14563    | 24641 | 9545    | samueln        | 0    | neal.samuel@gt    | Neal      | Samuel     |
| 14563    | 24641 | 9610    | stancon        | 0    | nikki.stanco@gta  | Nikki     | Stanco     |

Figure 2-2 Sample CSV file for Users

You need to browse this file in Advance Tab during export process. If you have any query regarding this format of files, please email to <a href="mailto:support@tzunami.com">support@tzunami.com</a>.

#### 2.1.3 Credentials

OpenText Content Server credentials are used for the OpenText Content Server API. These are the same credentials that users use to log-in in order to access the OpenText Content Server portal.

The account provided to the OpenText Content Server Exporter should have the following OpenText Content Server permissions:

- Log-in enabled
- System administration rights

#### 2.1.4 Attachment of Initiated Workflow configuration for extraction

The workflow in the Content Server when initiated, it is assigned to user. Tzunami OpenText Content Server Exporter cannot migrate the initiated workflow. However, it can extract the attachment of that workflow and migrate it as a file. To extract the attachments of initiated workflow, user should create a csv file and provide the ID and name of the initiate workflow.

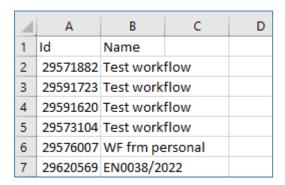

Figure 2-3 Attachment of Initiated Workflow configuration csv file

Once, the csv file is created with ID and Name, this file should be browsed in **Advanced** tab of the exporter wizard.

#### **2.2 EXPORTING FROM CONTENT SERVER**

The Tzunami OpenText Content Server Exporter enables you to export OpenText Content Server contents to a TDX file. It has simple user interface and lets you quickly extract contents such as Spaces, Pages, Blogs, Comments, Attachments, Bookmarks etc.

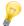

When exporting, keep the following in mind:

**Export in small chunks**: When exporting from your source system, perform the export in small chunks of about 40K-50K files each that have a common business logic or some other logic.

**Ensure consistency**: Make sure that the content of the different exports does not overlap and that, while exporting, no changes are made to the source data.

#### To export to a TDX file:

1. In Tzunami Deployer, right-click in the Content Server tab source store area and select **Export Content Server to TDX**.

Or

Click Start > All Programs > Tzunami > Tzunami OpenText Content Server Exporter

The Welcome screen of the Export Wizard appears.

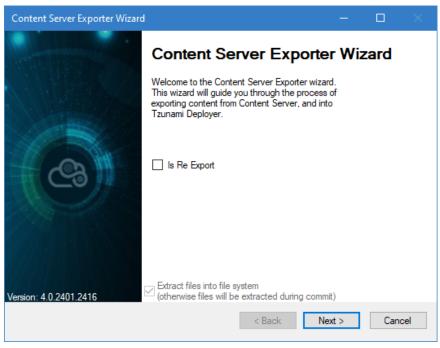

Figure 2-4 Welcome Window

Check **Is Re Export** option to run the re-export project from the previous failed export project.

2. Click **Next**. The Content Server Configurations screen appears with following tabs:

#### a. Credential tab

The **Credential** tab allows you to enter the CGI URL, User Name and Password required to login the system.

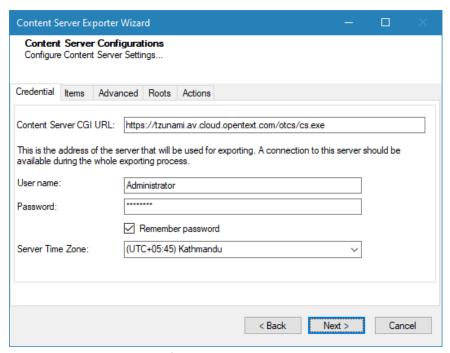

Figure 2-5 Configurations Screen - Credential Window

Table 2-1 Configurations Screen, Credential Tab - Description of Fields

| Field                     | Description                                                                                                    |
|---------------------------|----------------------------------------------------------------------------------------------------|
| Content Server CGI<br>URL | Enter the URL of the OpenText Content Server. For example, <a href="https://tzunami.av.cloud.opentext.com/otcs/cs.exe">https://tzunami.av.cloud.opentext.com/otcs/cs.exe</a>                                                            |
| User name                 | Enter the username to use when connecting to OpenText Content Server.  The user must have at least view permission on the OpenText Content Server to export its contents. However, user having Administrative privilege is recommended. |
| Password                  | Enter the password of the user                                                                                                    |
| Remember password         | Check to remember password.                                                                                                    |
| Server Time Zone          | Select the time zone of the server.                                                                                                    |

#### b. Item tab

The **Item** tab allows you to select the item types that you wish to export from OpenText Content Server. Select the item types listed in this section.

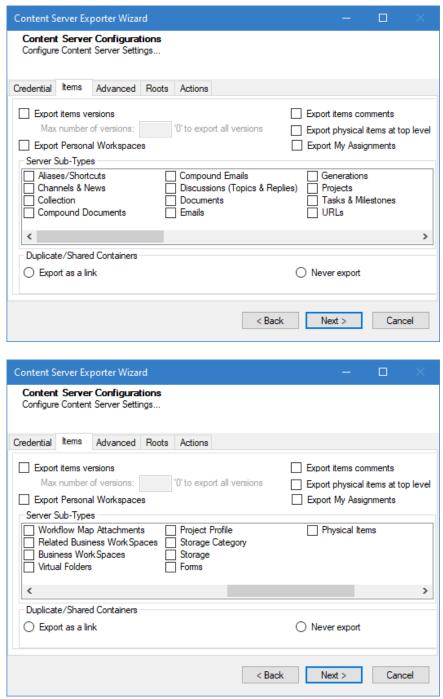

Figure 2-6: Configurations Screen - Item Tab

Table 2-2 Configurations Screen, Item Tab – Description of Fields

| Field                                                              | Description                                                                                                    |
|--------------------------------------------------------------------|----------------------------------------------------------------------------------------------------|
| Export Items                                                       |                                                                                                    |
| Export Items<br>Versions                                           | Check this option if you wish to export all versions of items.  Uncheck this option, if you wish to export current versions of each item.                                                                                                    |
| Max number of versions                                             | Enter 'o' (zero) to export all versions or a number to export from latest version to that number of versions.  Setting this value to zero will export all versions. If number of maximum version specified, number of versions from latest version are exported.                                                                                                    |
| Export Items comments                                              | Check this option if you wish to export item's comments.  When this option is checked, the browser is opened, and the user is prompted to login.  Then, only the item comments can be exported.  Run the exporter with "Run as Administrator" access to export comments. Failude so may cause a connection issue.                                                                                                    |
| Export Personal<br>Spaces<br>Export physical<br>items at top level | Check this option if you wish to export personal spaces from OpenText Content Server. You need to provide the <b>objId</b> in Direct root tab to export specific user's personal workspace explicitly.  Check this option if you wish to export physical items at the top level in the export hierarchy regardless of the structure of the source. Prior to checking it, you should check the server sub-types' <b>Physical Items</b> option. |
| Export My<br>assignments<br>Server Sub-Types                       | Check this option if you wish to export My Assignment. My Assignment contains initiated workflows and tasks.                                                                                                    |
| Aliases/Shortcuts                                                  | Check this option if you wish to export Shortcuts.                                                                                                    |
| Channels & News                                                    | Check this option if you wish to export Shorteats.  Check this option if you wish to export Channels & News.                                                                                                    |
| Collection                                                         | Check this option if you wish to export Collection.                                                                                                    |
| Compound<br>Documents                                              | Check this option if you wish to export Compound Documents.                                                                                                    |
| Compound Emails                                                    | Check this option if you wish to export compound emails.                                                                                                    |
| Discussions (Topics<br>& Replies)                                  | Check this option if you wish to export Discussions (Topics & Replies).                                                                                                    |
| Documents                                                          | Check this option if you wish to export Documents.                                                                                                    |
| Emails                                                             | Check this option if you wish to export Emails.                                                                                                    |
| Generation                                                         | Check this option if you wish to export Generation.                                                                                                    |
| Projects                                                           | Check this option if you wish to export Projects.                                                                                                    |
| Tasks & Milestones                                                 | Check this option if you wish to export Tasks & Milestones.                                                                                                    |
| URLs                                                               | Check this option if you wish to export URLs.                                                                                                    |
| Workflow Map<br>Attachments                                        | Check this option if you wish to export documents attached in workflows.                                                                                                    |
| Related Business<br>WorkSpaces                                     | Check this option if you wish to export related business workspace.                                                                                                    |
| Business<br>WorkSpaces                                             | Check this option if you wish to export business workspace.                                                                                                    |
| Virtual Folders                                                    | Check this option if you wish to export virtual folder.                                                                                                    |
| Project Profile                                                    | Check this option if you wish to export project profile.                                                                                                    |
| Storage Category                                                   | Check this option if you wish to export storage category.                                                                                                    |

| Field            | Description                                                                                                    |
|------------------|----------------------------------------------------------------------------------------------------|
| Storage          | Check this option if you wish to export storage.                                                                                                    |
| Form             | Check this option if you wish to export form as a PDF file.                                                                                                    |
|                  | The forms' static content is extracted by the exporter. The contents of the retrieved form are then exported as a PDF file. However, because the content in the form is dynamic and changes based on actions taken in the form elements, it is possible that the dynamic components or contents cannot be removed. Consequently, it is advised that you assess the form's exported PDF file and get in touch with Tzunami Support in order to provide the needed functionality. Exporting dynamic material—such as that from tabs, content that changes based on dropdown choices, actions taken on pages, form pagination, and so forth—may take multiple sittings. |
| Physical Items   | Check this option if you wish to export physical items.                                                                                                    |
| Duplicate/Shared | When a container's unique ID is found more than once, the ID that appears initially is                                                                                                    |
| Containers       | considered the original, and any more IDs are considered duplicate or shared containers.                                                                                                    |
| Export as a link | Check this option if you wish to export duplicate/shared container as a link (i.e. aspx file).                                                                                                    |
| Never Export     | Check this option if you wish to not export duplicate/shared container.                                                                                                    |

#### c. Advanced tab

The **Advanced** tab allows you to specify the export options such as security, versions, and attachments of bookmarks for OpenText Content Server.

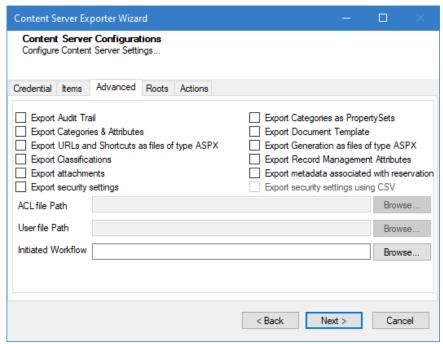

Figure 2-7: Configurations Screen - Advanced Tab

Table 2-3: Configurations Screen, Advanced Tab - Description of Fields

| Field                                           | Description                                                                                                   |
|-------------------------------------------------|----------------------------------------------------------------------------------------------------|
| Export Audit Trail                              | Check this option if you wish to export Audit Trail.                                                          |
| Export Categories as PropertySets               | Check this option if you wish to export categories as property sets.                                          |
| Export Categories & Attributes                  | Check this option if you wish to export Categories & Attributes.                                              |
| Export Document Template                        | Check this option if you wish to export Document Template.                                                    |
| Export URLs and Shortcuts as files of type ASPX | Check this option if you wish to export URLs and Shortcuts files as ASPX file type.                           |
| Export Generation as files of type ASPX         | Check this option if you wish to export Generation files as ASPX file type.                                   |
| Export Classifications                          | Check this option if you wish to export Classification.                                                       |
| Export Record Management Attributes             | Check this option if you wish to export attributes of items declared as record.                               |
| Export attachments                              | Check this option if you wish to export attachments for example attachments of Discussion & Topic, Tasks etc. |
| Export security settings                        | Check this option if you wish to export security.                                                             |
| Export metadata associated with reservation     | Check this option if you wish to export metadata associated with reservation.                                 |

| Field                              | Description                                                                                                    |
|------------------------------------|----------------------------------------------------------------------------------------------------|
| Export security settings using CSV | Check this option if you wish to export security using CSV files. This option is applicable for Content Server version 16.0.x only. For more details see on section <b>Security</b> . |
| ACL file Path                      | Browse CSV file path in which ACL information has been specified. For more details see on section <i>Security</i> .                                                                   |
| User file Path                     | Browse CSV file path in which User information has been specified. For more details see on section <i>Security</i> .                                                                  |
| Initiated Workflow                 | Browse the manually prepared csv file of initiated workflow.                                                                                                    |

#### d. Roots tab

The **Roots** tab allows you to enter folder ID to be used as root folder.

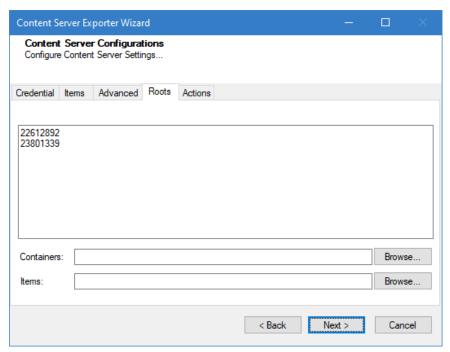

Figure 2-8 Configurations Screen - Roots Tab

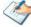

Due to API restrictions, you can only export 'Project Workspace' by specifying its "id" in the Direct Root section. The Project Profile, the Storage, and the Storage Category will all be inside of the Project Workspace. So, if you select "Project Workspace", it will include "Project Profile", "Storage" and "Storage Category" so that you can export all of them at once.

Table 2-4 Configurations Screen, Direct Roots Tab - Description of fields

| Field                                 | Description                                                                                                    |  |  |
|---------------------------------------|----------------------------------------------------------------------------------------------------|--|--|
| Additional items to be used as roots. | Enter the folder ID in the text box to be used as root folder. For multiple direct roots, enter IDs per line.                                                                                                    |  |  |
| Containers                            | Users can specify the CSV file path that contains the IDs of the parent folder and sub-folder. Each row in CSV file should have the ID of the parent folder/sub-folder. The first row of CSV file is ignored. User can specify title there. Folders whose IDs are entered in CSV file will automatically be loaded into the "Direct Root" section.  Sample of CSV file.                                                        |  |  |
|                                       | A 1 DataID 2 52070138 3 53585124 4                                                                                                    |  |  |
| Items                                 | Users have the option to input a file path for a CSV containing document IDs to be exported together with a common header. Each line in the CSV file should correspond to a document ID, except for the initial row, designated for the user-provided title. A folder with the CSV file name is created that will appear in the exporter's tree-view for user selection and subsequent export operations.  Sample of CSV file. |  |  |
|                                       | 1 DataID<br>2 51992849<br>3 52069877<br>4 51993160                                                                                                    |  |  |

#### e. Actions tab

The **Actions** tab allows you to use different actions that can be taken in the exporter.

Auto Pause: The export process is paused and resumed using this
functionality at a set time each day. The feature can be turned on or off using
the Use Auto Pause check box. The feature can be checked by the user, who
can also select the pause and resume times. The user can deselect it to turn
off the feature.

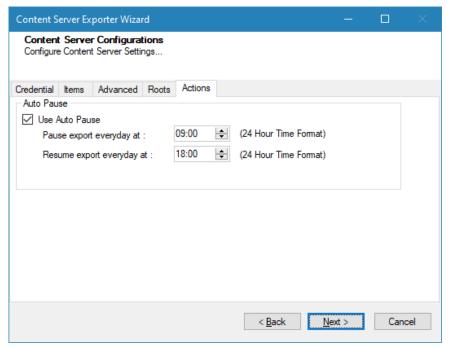

Figure 2-9: Configurations Screen - Actions Tab

Table 2-5: Configurations, Actions Tab - Description of fields

| Field                      | Description                                                                                                |
|----------------------------|----------------------------------------------------------------------------------------------------|
| Auto Pause                 |                                                                                                    |
| Use Auto Pause             | To use the auto-pause and resume feature, select this option. To turn off this function, uncheck this box. |
| Pause export every day at  | Set the daily time that the export process should pause.                                                   |
| Resume export every day at | Set the daily time for restarting the interrupted export operation.                                        |

The settings for actions are only applied to this exporter instance that is currently executing when the user clicks the **Next** button.

3. Click **Next**. The Folders screen appears.

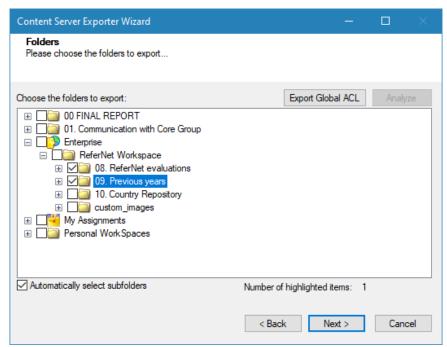

Figure 2-10: Folder Selection Screen

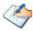

You can select all subfolders of a selected folder by checking Automatically select subfolders.

Due to API restrictions, you can only export 'Project Workspace' by specifying its "id" in the Direct Root section. The Project Profile, the Storage, and the Storage Category will all be inside of the Project Workspace. So, if you select "Project Workspace", it will include "Project Profile", "Storage" and "Storage Category" so that you can export all of them at once.

You can export the Roles, Groups and Users in a file by clicking on **Export Global ACL** button. A progress bar appears while exporting the information. The file is by default exports to:

**File Name:** global\_acl.xml

This file is used in Tzunami Deployer when using Global ACL Mapping. Refer **Deployer User Guide's** section **Global ACL Mapping** for more details.

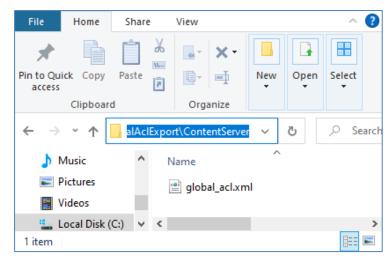

Figure 2-11 Global ACL Mapping file

4. Click **Next**. The Filter screen appears.

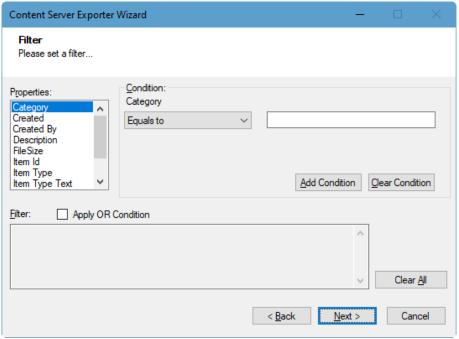

Figure 2-12: Filter Screen

- 5. Set up filtering as follows:
  - a) In the Properties field, select a property.
  - b) In the Condition field, select a condition from the drop down list and enter or select values in the corresponding field.
  - c) Click **Add Condition**. The condition is added to the Filter area, displaying the full filter expression.

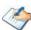

You can only add one condition per property.

You can edit a condition for a property by selecting the property and modifying the condition type or values that are currently assigned to it.

You can remove a condition from a property or all the conditions from all the properties by clicking Clear Condition or Clear All, respectively.

This option works only for Data Items.

If multiple conditions are applied, only items that match all conditions are exported.

6. Click **Next**. The Destination Folder screen appears.

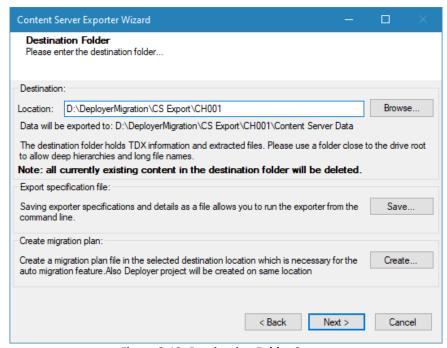

Figure 2-13: Destination Folder Screen

Specify where to export the files and generate TDX information. Make sure you are saving to a folder with a descriptive name and under a well-organized file system hierarchy. It is recommended to export to a folder that is as close to the root drive as possible.

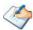

When exporting deep hierarchy, the property which stores the path for exported folder/files may exceed the maximum character supported by the property (typically 260 characters defined in the Windows API). To overcome such a condition, it is recommended to export to a folder that is as close to the root as possible.

Starting in Windows 10, version 1607, MAX\_PATH limitations have been removed from common Win32 file and directory functions. Please, refer information published by Microsoft from following link and consult with your system administrator to remove the limitation whenever possible.

https://docs.microsoft.com/en-us/windows/win32/fileio/maximum-file-path-limitation?tabs=registry

Click **Save** under **Export specification file** to save export specification details as an XML file which can be used to run the exporter in command-line mode. See the section **'Command-line Export'** below for more details.

#### 7. Click Next.

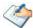

If the export folder already exists, a warning appears, informing you that the destination folder already exists and if you continue all existing information will be deleted.

Clicking **OK** confirms overwrite and clicking **Cancel** returns you to the Destination Folder screen to change the destination folder.

An Exporting screen appears with a progress bar and execution report, and the export process begins. During the export process, a **Pause** button is displayed. Users can manually pause and resume the export process (despite of scheduled pause/resume time) by clicking on **Pause/Resume** button.

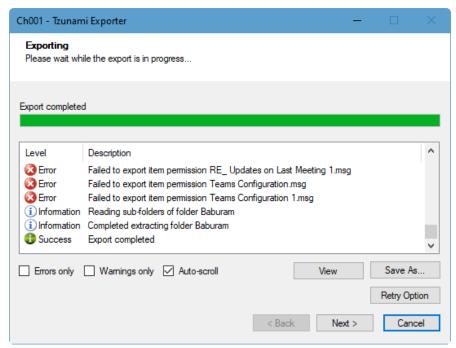

Figure 2-14: Exporter Progress Screen

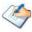

You can save the export report by clicking **Save As** after export is complete.

You can check **Auto-scroll** to display the latest progress messages, as they appear.

You can display only export errors by checking Errors only

You can display only export warnings by checking Warnings only

- 8. Click **Retry Option**, if there are failed item(s).
- 9. Click **Next**. The Export Complete screen appears.
- 10. Click **Done**. The Tzunami Content Server Export wizard is closed.

After the extraction process completes successfully, you are prompted to load the exported data into the current Tzunami Deployer project. Clicking 'Yes' begins the process of loading the content from the previously exported TDX file into the project. For more information about loading sources, refer to the <u>Tzunami Deployer User Guide</u>.

#### 2.3 COMMAND-LINE EXPORT

Tzunami Exporter for OpenText Content Server provides the ability to run export sessions non-interactively using command line instructions. This allows administrators to plan and schedule long running migration jobs through scripts, batch files and schedulers according to needs and organizational timetables. To run the exporter in batch mode you will need exporter specification file explained in the 'Choose Destination Folder' step of the export wizard. The file contains all the export option details including:

- Source ECM connectivity information (Server Address, User Name, Password etc.)
- Items to export
- Destination and Log Folder
- Filter
- Exporter specific options

This file can be edited to suit your needs however the XML schema of the file should not be altered. It is recommended that you generate a sample specifications file in the *Destination Folder Screen* selection step of the export wizard and use it as a template to create your own specification file.

Once the specification file is ready, you can run the exporter from command line using command:

#### Usage

| Field | Description                                        |  |
|-------|----------------------------------------------------|--|
| -r    | Outputs export results into an XML file [Optional] |  |
| -S    | XML file containing export specifications          |  |

#### For example:

C:\User\Administrator> "C:\Program Files (x86)\Tzunami\Deployer

4.0\Exporters\ContentServer\TzunamiExporter.exe" -s "D:\Spec Files\specs1.xml"

C:\Program Files (x86)\Tzunami\Deployer 4.0\Exporters\ContentServer>
TzunamiExporter.exe -s "D:\Spec Files\specs1.xml"

Based on your needs you can create number of specification files and use them to run multiple export sessions as batch commands.

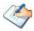

You will need to provide absolute path for **TzunamiExporter.exe** and **ExportSpecificationsFile** in the command if you are not running the command from the exporter installation directory.

In Microsoft Windows 10, Windows 8, Windows 7, Windows Vista and Windows Server 2003/2008/2012 environment, if UAC (User Access Control) is enabled, Users with low privileges sometimes cannot export ECM contents. To export contents using command line, User must run with elevated or administrative privileges.

To export contents with elevated or administrative privileges, you can run the exporter from command line using command:

RUNAS /trustlevel:"Unrestricted" "<ExporterInstallationDirectory>\TzunamiExporter.exe" -s "<Spec file path>\Specfilename.xml"

#### For example:

RUNAS /trustlevel: "Unrestricted" "C:\Program Files (x86)\Tzunami\Deployer 4.0\Exporters\ContentServer\TzunamiExporter.exe" -s "D:\Spec Files\specs1.xml"

#### **2.4 LOGGING SETTINGS**

In Tzunami Exporter, log is written in a persistent medium having as much information as possible about events that occur while the software runs. That information plays a vital role while diagnosing if any issue occurs during the export process. Hence, it is worth mentioning that logger writes each and very details during.

Tzunami Inc provides the settings for writing logs. There are the following log levels that the user can change before running the tool.

- 1. Go to installation directory of the exporter and open **TzunamiExporter.exe.config** file in an editor.
- 2. Locate the key and set corresponding values as mentioned below:
  - LogLevel: Set the esteem to "Debug" or "High" or "Normal" or "low" or "none".

Figure 2-15 Log level Settings

- Debug: Writes logs as much as possible. So, this setting includes the maximum level of verbosity. By default, the tool is packaged with this setting.
- **High:** Writes logs as much as possible for warnings and errors. However, it will not log possible diagnostic information.
- Normal: Writes logs for anticipated errors and warnings.
- Low: Critical errors are logged. There will be as low as possible information logged.
- None: No such logs are written.
- 3. Save the file. Then run the exporter.

#### **2.5** BEST PRACTICES

Due to the technological differences between OpenText Content Server and SharePoint, the following best practices should be taken into consideration:

• Migrate folders to their relative list types, based on the items in those folders:

**Table 2-6: Target Structure Guidelines** 

| Content Server Item Type  | Relevant SharePoint Types                                                                             |
|---------------------------|----------------------------------------------------------------------------------------------------|
| Workspace                 | Site Collection                                                                                       |
|                           | • Site                                                                                                |
| Channel                   | Announcements List                                                                                    |
| Discussion                | Discussion Board                                                                                      |
| Project                   | Site Collection                                                                                       |
|                           | • Site                                                                                                |
| Task List                 | Tasks List                                                                                            |
| Task Group                | Folder inside a Tasks List                                                                            |
| Compound Document/Binders | Folder                                                                                                |
| URL                       | Link inside a Links List                                                                              |
|                           | <ul> <li>Document inside a Document Library (with the Link to a Document<br/>Content Type)</li> </ul> |

| Content Server Item Type | Relevant SharePoint Types                                                                                    |
|--------------------------|----------------------------------------------------------------------------------------------------|
| Shortcuts                | Link inside a Links List                                                                                     |
|                          | <ul> <li>Document inside a Document Library (with the Link to a Document<br/>Content Type)</li> </ul>        |
| Document                 | Document inside a Document Library                                                                           |
| Text Document            | Document inside a Document Library                                                                           |
| Generation               | Link inside a Links List.                                                                                    |
|                          | <ul> <li>Document inside a Document Library (with the Link to a Document<br/>Content Type)</li> </ul>        |
| Folders                  | Depending on the content of the folder, valid options may include migrating as Lists, Folders, or even Sites |
| Library                  | Document Library                                                                                             |
|                          | • Folder                                                                                                    |
| Email Folder             | Document Library                                                                                             |
|                          | • Folder                                                                                                    |

- URLs and Shortcuts can be migrated in two ways:
  - Migration as data-items in a Links List.
  - Migration as documents in a Document Library. SharePoint provides a Content Type named Link to a Document, which functions in a similar way to a shortcut. For more information about migrating using this Content Type, please contact the Tzunami Support Team, at <a href="mailto:support@tzunami.com">support@tzunami.com</a>

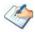

Due to API limitation, **Discussion replies** are not supported.

# **3** AUTO MIGRATION PLAN

**Tzunami Deployer** uses the Migration Plan file and Specification file to schedule auto migration Deployer projects. These files are created by **Tzunami <ECM> Migration Planner** tool. This tool opens the respective ECM exporter. To create Migration Plan and Specification files, perform the following steps:

1. Run the **Tzunami <ECM> Migration Planner** from start menu, for example, here, ContentServer exporter is started.

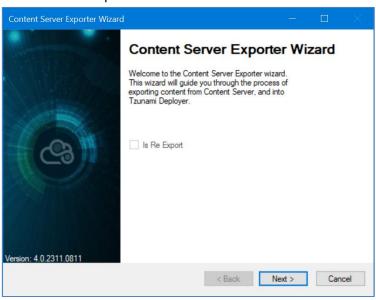

**Figure 3-1 ECM Source Connection Screens** 

2. Select the required options

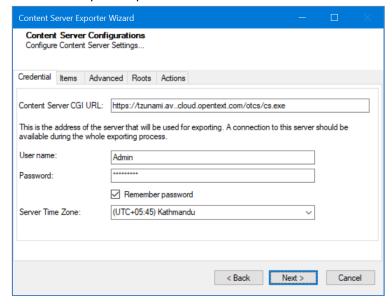

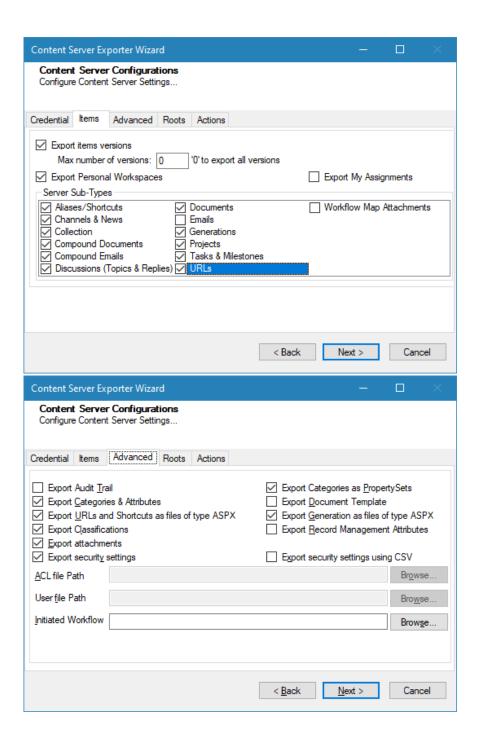

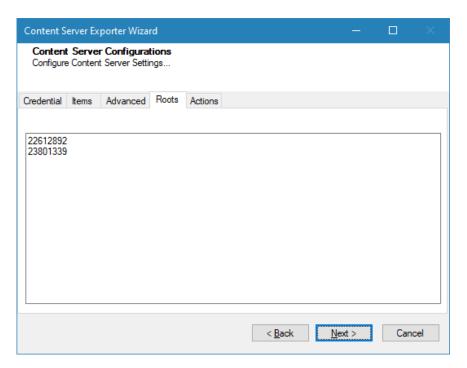

**Figure 3-2 ECM Source Export Options Screens** 

Click on **Next** button.

3. Source and Target Mapping wizard opens. In the left side, source folders/subfolders are displayed in tree structure. Select the folders/subfolders for migration in a chunk. In the right side, enter the Target SharePoint URL and connect. The Target SharePoint is loaded in the tree view. Select site or subsite or Library or List as root of deployment.

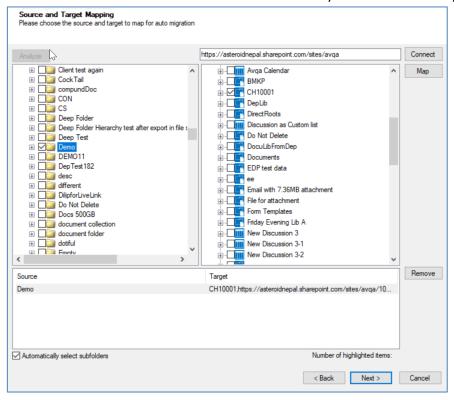

Figure 3-3 Mapped Source and Target screen

Click on Map button. You will see the mapped source and target root for migration. You can remove the mapped source and target. you can check/uncheck the check box to select or not for subfolders in source automatically.

After mapping, click on **Next** button.

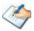

The migration plan file will create number of rows based on the folders selected in this tree view. You should expand the root folder and select the subfolders wisely so that migration plan file will have manageable number of jobs created.

4. In the Property Mapping screen, select the source and target property and click on **Map** button to map properties. If you want to create source property in target, the select the source property and click on **Add** button.

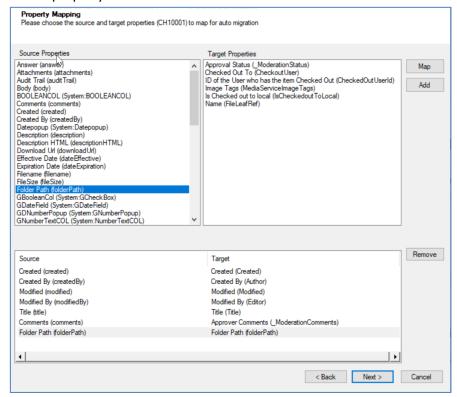

Figure 3-4 Property Mapping Screen

After completing property mapping, click on **Next** button. Multiple property mapping screens may appear, complete mapping as required.

- 5. In the Security Mapping screen, enter the site collection URL and click on **Load[Service]** button.
  - a. Entities Tab: Select the user and group from source and target, then click on Map button. The mapped users and groups are displayed the bottom panel. The Users and Groups check boxes help to filter users and groups quickly. The filter text helps to find the relevant items quickly in source, target and mapped panels. Mapping source group to !<Create New Group>!, creates new group in target having group name as in source. You can remove the mapped group using Remove button. The Suggest button provides the best matching suggestion for mappings.

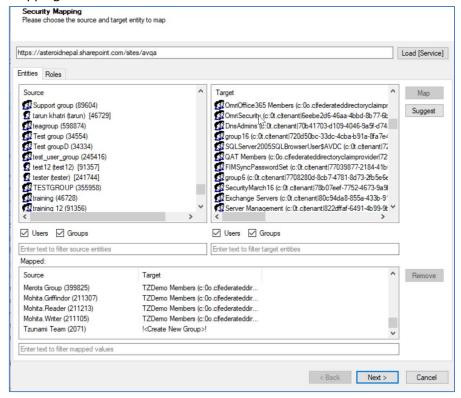

Figure 3-5 Users and Groups Mapping

b. Roles Tab: Select roles from source and target, then click on Map button. The mapped roles are displayed the bottom panel. You can remove the mapped group using Remove button. The Suggest button provides the best matching suggestion for mappings. The filter text helps to find the relevant items quickly in source, target and mapped panels.

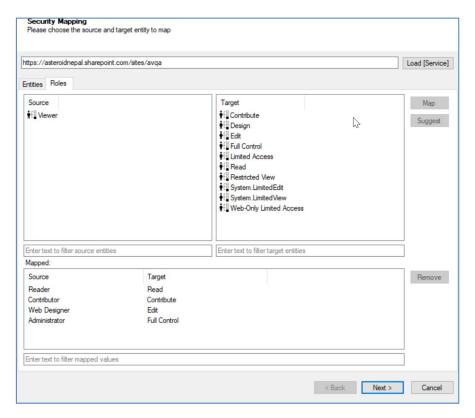

Figure 3-6 Roles Mappings

After mapping users, groups and roles, click on **Next** button.

6. In Project Options screen, provide the location to create auto migration plan files. The Project folder holds Auto Migration csv, Auto Migration created Deployer Project and Exported TDX information and extracted files. Deployer project name and exported folder name will be auto created. Please use a folder close to the drive root to allow deep hierarchies and long file names.

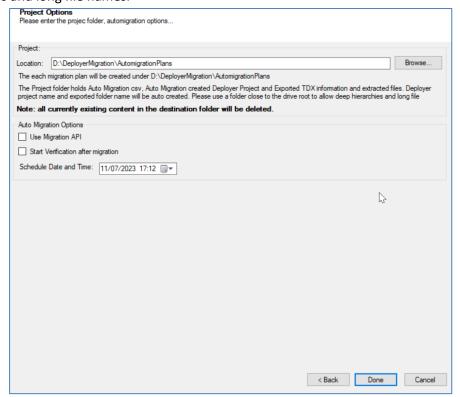

Figure 3-7 Creating Migration Plan Screen

Check the following check boxes and set date time for:

- Use Migration API: check this option to use the migration API in auto migration project.
- Start Verification after migration: check this option to use the migration verification feature right after completing the migration.
- Schedule Date and Time: set the date and time for auto migration project to start.

After completing, click on **Done** button. If confirmation for location to create is displayed, click on **Yes** button.

The required files are created in the provided location under **Plan** folder. The folder contains following file formats:

- .csv: This is the Auto Migration Plan file. It stores all the information required
  to create the auto migration project in Tzunami Deployer later on along with
  all other information about source, target and schedule time. This file needs
  to imported in Tzunami Auto Migration Manager to schedule and execute the
  migration.
- .xml: This is the specification file. This file includes all the information required to extract the data from source server during auto migration. It stores the hierarchy selected for migration along with connection parameters, credentials (in encrypted form), Tzunami Exporter options and other filter parameters as specified during creation of migration plan file.

# 4 COPYRIGHT AND TRADEMARK

© Copyright 2024. Tzunami Inc. All rights reserved.

All intellectual property rights in this publication are owned by Tzunami, Inc. and protected by United States copyright laws, other applicable copyright laws and international treaty provisions. Tzunami, Inc. retains all rights not expressly granted. No part of this publication may be reproduced in any form whatsoever or used to make any derivative work without prior written approval by Tzunami, Inc.

No representation of warranties for fitness for any purpose other than what is specifically stated in this guide is made either by Tzunami, Inc. or by its agents.

Tzunami, Inc. reserves the right to revise this publication, and/or make improvements or changes in the product(s) and/or the program(s) described in this documentation at any time without prior notice.

Any software on removable media described in this publication is furnished under a license agreement included with the product as a separate document. If you are unable to locate a copy, please contact Tzunami, Inc. and a copy will be forwarded to you.

Tzunami is either a registered trademark or a trademark of Tzunami, Inc. in the United States and/or other countries.

All other brand or product names are trademarks or registered trademarks of their respective companies.

For further information, you can contact Tzunami Inc. at:

Tzunami Inc.

601 108th Avenue, NE

Suite 1900

Bellevue, WA 98004, USA

Email: <u>sales@tzunami.com</u>, <u>support@tzunami.com</u>

Web: <a href="http://www.tzunami.com">http://www.tzunami.com</a>